## How to include a .svg file into Microsoft Word

Google Documents allows users to create vector images (diagrams) but it is not possible to incorporate these images (as vector diagrams) into the reports. Copying the images and pasting them onto a Google document results in the production of non-vector images. The Vector diagram can also be exported as a scalable vector graphics (.svg) file but this file cannot be imported into normal word processing programs such as Microsoft Word or Open Office.

This app note will provide a simple tutorial on how to import a scalable vector graphics file into a word processor.

1. Get a copy of the scalable vector graphics file.

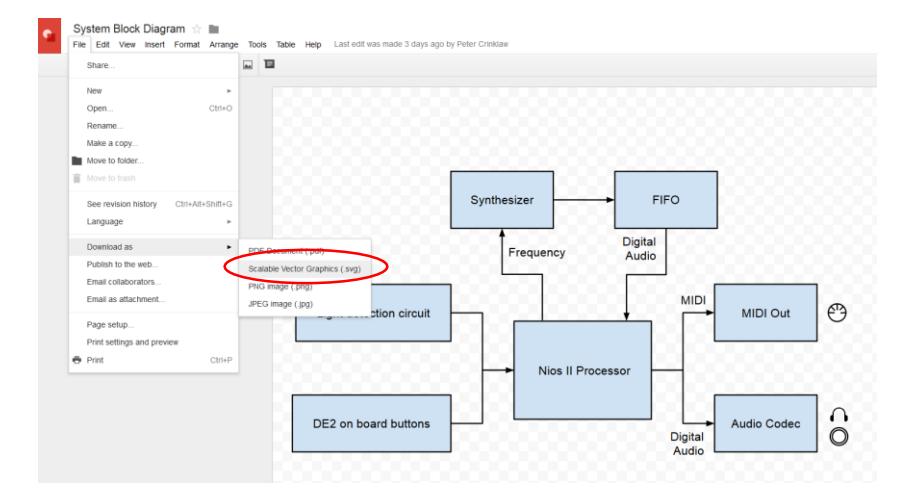

2. Convert the scalable vector graphics into a different vector image format. Microsoft Office allows the insertion of Encapsulated PostScript (EPS) files and there are many online tools which provide a free conversion from .svg to .eps. For this tutorial we selected the following website which provides a quick and simple conversion service: *[http://image.online-convert.com/convert-to](http://image.online-convert.com/convert-to-eps)[eps](http://image.online-convert.com/convert-to-eps)*

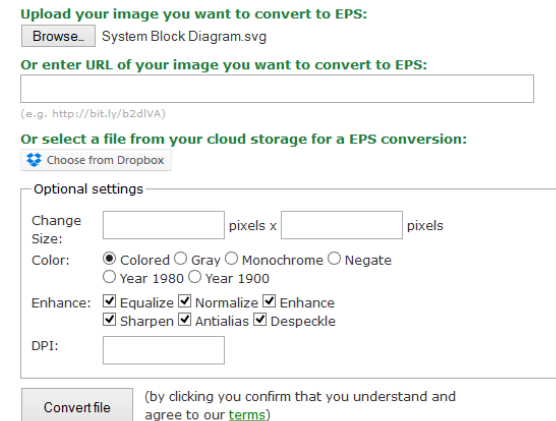

On this website or any other website, you first select the downloaded .svg file into the conversion tool and select any desired options such as color or enhancements. Once you are ready, convert the file and save the prompted download (with a .eps file extension).

3. Once you have the encapsulated postscript file in your local directory, import the file into word. Note: The inserted image may seem "blocky" in the document but once the document is printed or saved as a .pdf file, the image will sharpen.

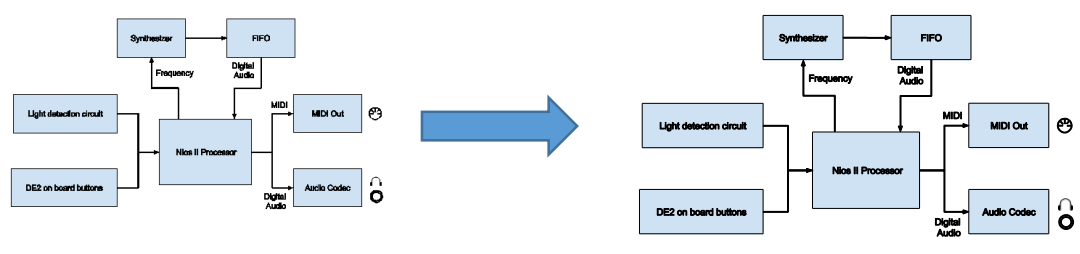

*Before converting the file to a pdf file*

*After converting the file to a pdf file*